So you want to join the YSDI Discord Server...

Step 1: go to discordapp.com.

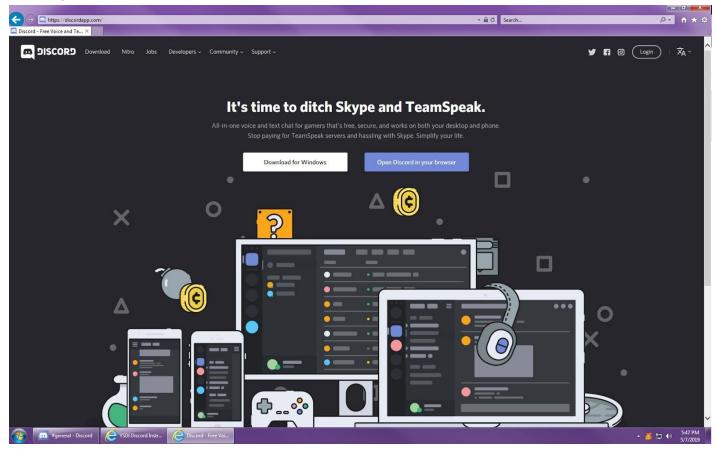

**Step 2**: decide if you want to download the program to your computer or if you want to use it in your browser.

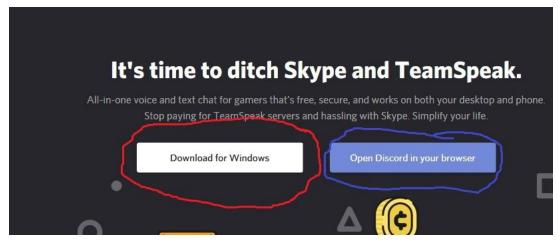

**Step 3**: I am going to cover the open in your browser option first, if you chose to download skip to **step 8**. After clicking on that button you will see a place to create a username. After you do this click on the blue arrow to the right of your name.

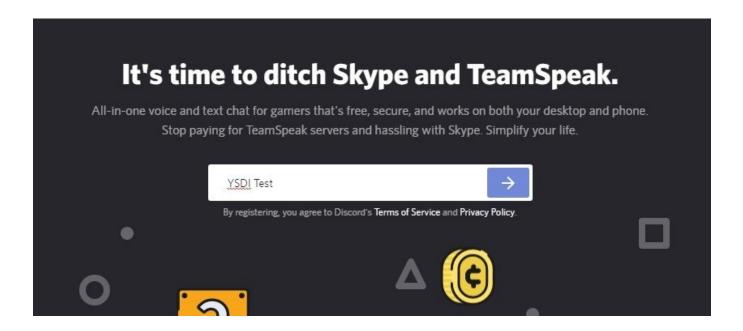

**Step 4:** Your computer will think a bit, but after a few this screen will show up. Check that you are not a robot.

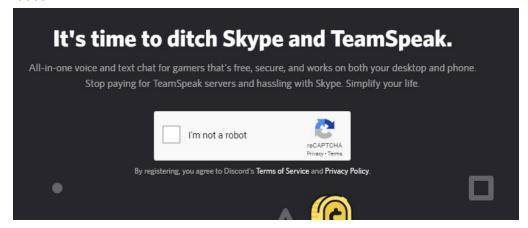

**Step 5:** After confirming that you are not a robot you will see the below pop up. Because you re joining a current server click on the "skip" option.

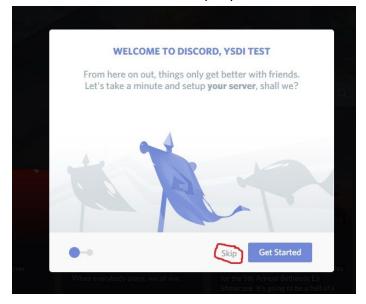

**Step 6:** You will then be asked for an **email** and **password**. This is to create your account associated with the username you created. After you have done this you can login with the new account information, you will not be required to do these steps again. Click on "claim account".

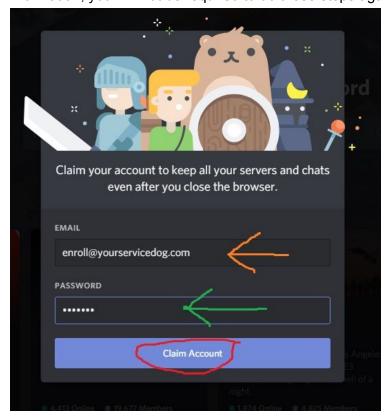

**Step 7:** From here you can click on the "x" in the upper right corner, or you can choose to "get the desktop app".

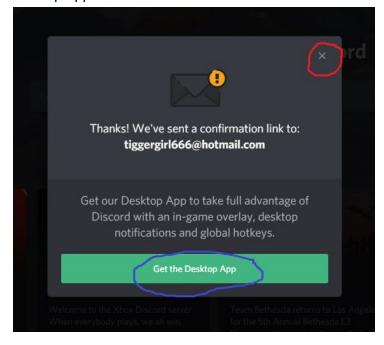

**Step 8**: If you chose to download the window you will see after clicking on the download button a bar at the bottom of the screen shows up, asking if you want to run, save, or cancel.

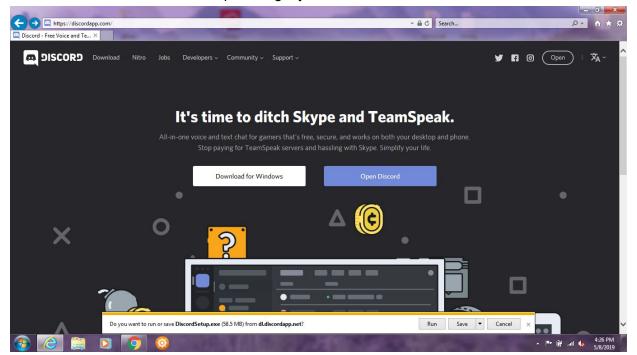

**Step 9:** You can click on "run" but we recommend you click on the drop down arrow next to the save button.

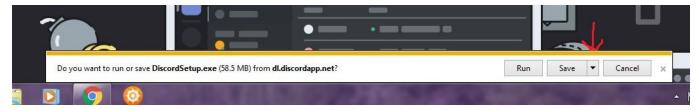

**Step 10:** You can click on "run" but we recommend you click on the drop down arrow next to the save button. Click on "save as" to set the location you want it saved on your computer.

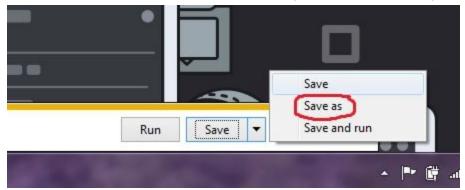

**Step 11:** You can choose any location you wish, for the purpose of this I put mine on the desktop, in a folder. Then "save" it.

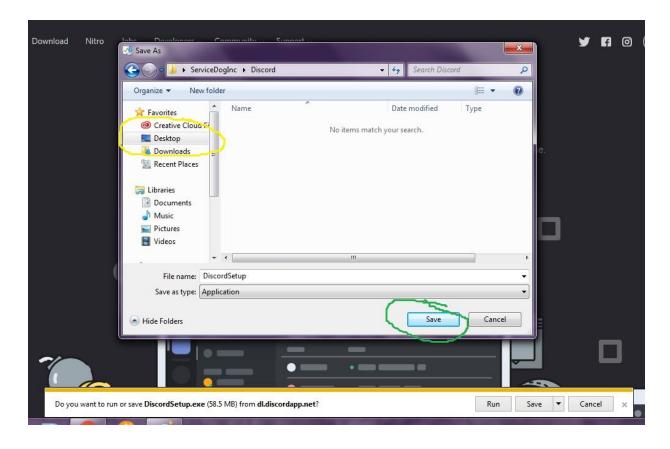

**Step 12:** Once Discord is finished downloading the bar at the bottom will state that it is finished and will ask you if you want to run, open folder, or view downloads. You want to "run" the program.

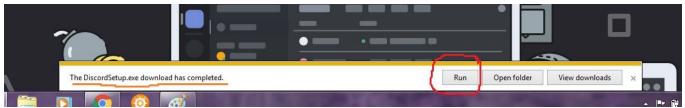

The computer will think about it for a bit, as it works a little window will pop on and off while loading. It will randomly say funny things, this is because Discord is mostly used by gamers.

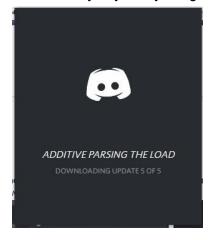

When you see this window it is almost ready for you.

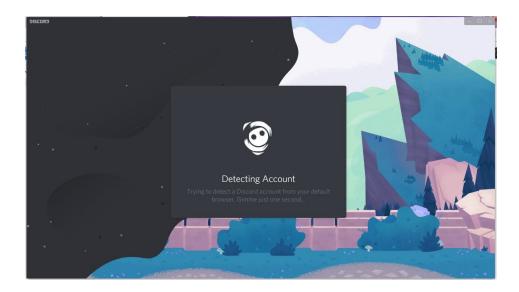

**Step 13:** You are now ready for the next step, you will see a login screen, since you are new you will need to register this one time.

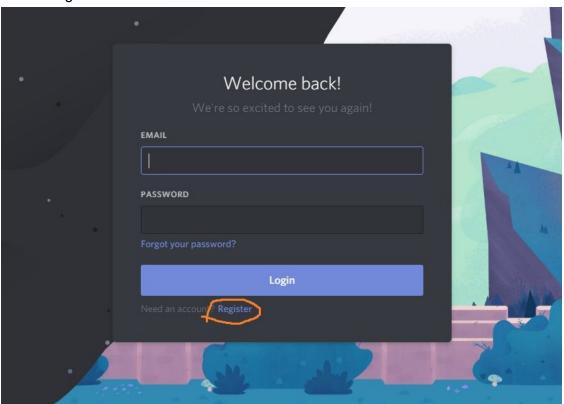

**Step 14:** Fill out your email, username (this can be whatever you want as once you get in the server you can change the name we all see), and password. Then click on continue.

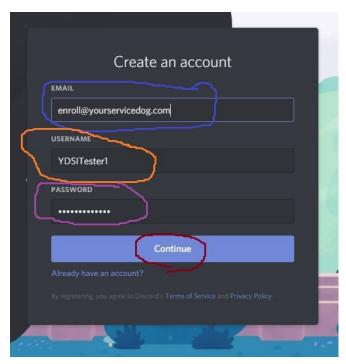

Step 15: Confirm the you are not a robot.

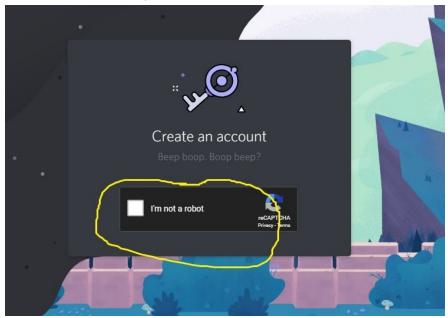

**Step 16:** The next window gives you the option to either "Create a server" or "Join a server". You want to **Join** the server.

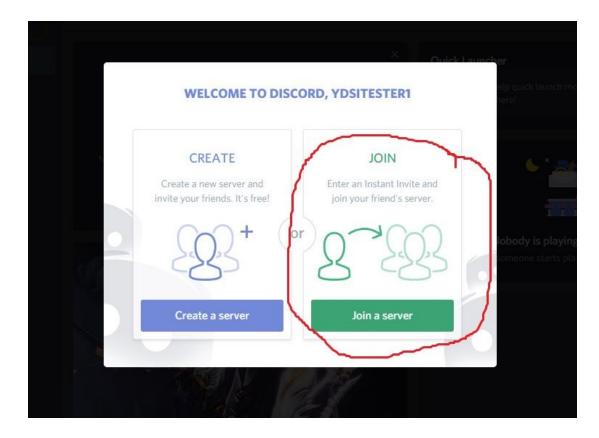

Step 17: This window will pop up, and you will need to input the invite code/link provided by us.

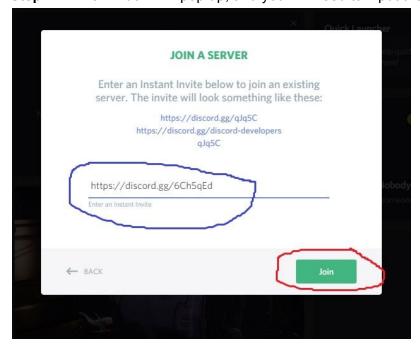

## https://discord.gg/6Ch5qEd

## Welcome to the YSDI Discord Server!

Areas to look at: Any place that has an orange "!" it part of Discord tutorial, please click on them to read what everything is. Also at the top, also in orange, it asks you to check your email.

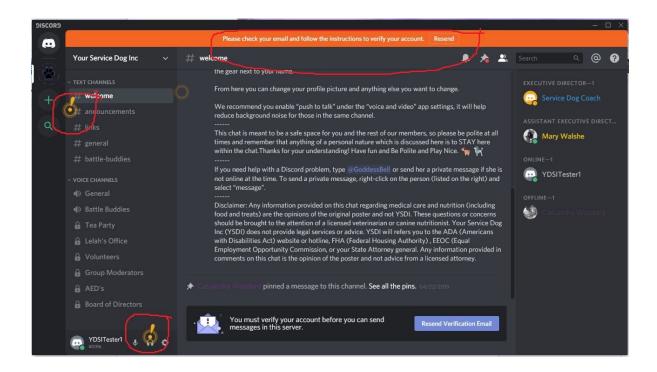

Your email will be from Discord. Verify email.

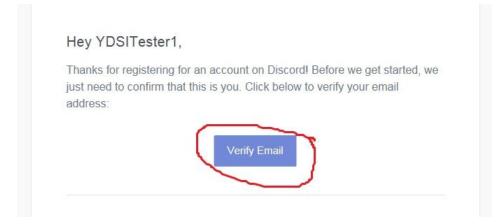

Prove you are not a robot again.

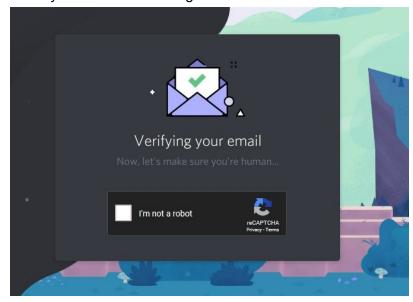

## A little about how the server works, and where to find things.

The area on the far right is a list of everyone in the server and shows if they are online or not.

The area in the middle shows any text that has been posted in the text channel you are currently in. The area in the middle on the bottom is the space you type your messages, when you finish typing hit enter to see your message show up in the poted area.

The area to the left on top is the "Text Channels" list, this is for typing only, you can't talk with your voice here, we have different groups that you can look at depending on your permissions.

The area below Text Channels is the "Voice Channels" list, here you can talk with anyone in the group you are in with your voice. To enter a voice channel you have to double click on the name of the channel, you will only have access to the channels you have permission for.

This area below the voice channels is your personal info, you can mute yourself, make it so you can't hear anything, or change your account settings.

On the far left you see the logo of YSDI, this is the button you click on to enter the YSDI server when you log on. Above that is a button that gives you access to friends, private messages, and games (if you choose to buy/play them).

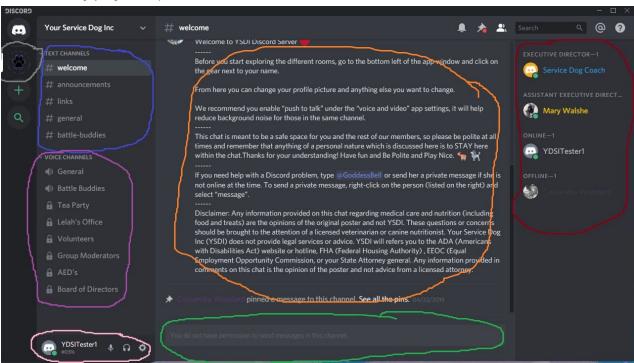